## **親愛的家長您好:**

**為能提供更多元學習的智慧校園環境,本校已將校園資訊同步於智能手機,請 貴家長下載安裝 行動校園APP,幫助您關心陪伴孩子成長。**

**APP行動校園資訊:** 學生個人在校 **歷年學期成績、學生段考成績、學生出勤、服務學習時數、校園活動、競賽訊息**, **各項資訊立即傳送至您1Campus app智能手機。**

**如何啟動APP,開始查詢孩子資訊?**

可下載 學生個人在校 **歷年學期成績、** 學生段考成績、 學生出勤、 服務學習時數、 校園活動、競賽訊息。

## **步驟1. APP下載**

**依您載具不同的作業系統,請您至相對應的商店進行搜尋下載, 或是您可以直接掃描右邊QR code下載。** 

使用平台掃描登<mark>入</mark>

**Android: 請至 Play商店搜尋下載「1Campus」 iOS: 請至 App Store 搜尋下載「1Campus」**

**Android版本5.0以上 ios 版本10.1以上**

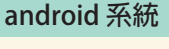

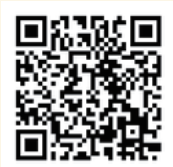

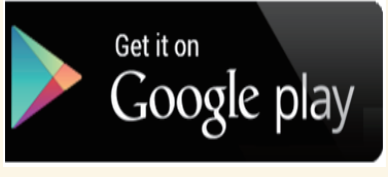

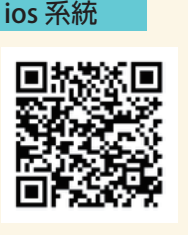

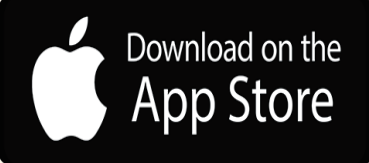

## **步驟2. 登入APP**

**A. 進入登入畫面後,點選「用戶登入」,請輸入您的手機號碼,並點選「下一步」。 B. 於「簡訊驗證」輸入簡訊獲得的驗證碼資訊,再點選「下一步」進行驗證。**

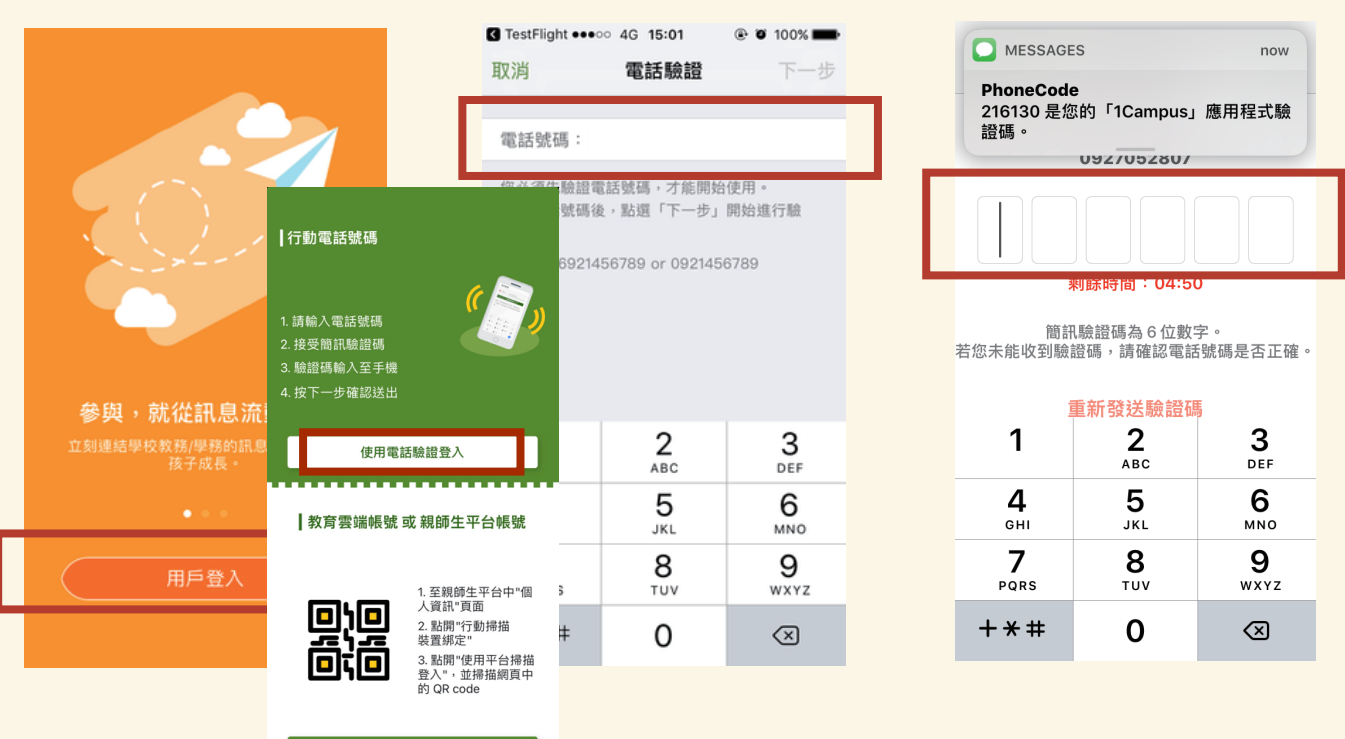

## **步驟3. 加入小孩**

請到設定中的「身分管理」後,請點選「加入小孩」。 **加入小孩方式:建議以身分證號+驗證資訊加入 請輸入學校類型、縣市、名稱等學校資料與您孩子的學號+身分證號、親子關係即可加入。**

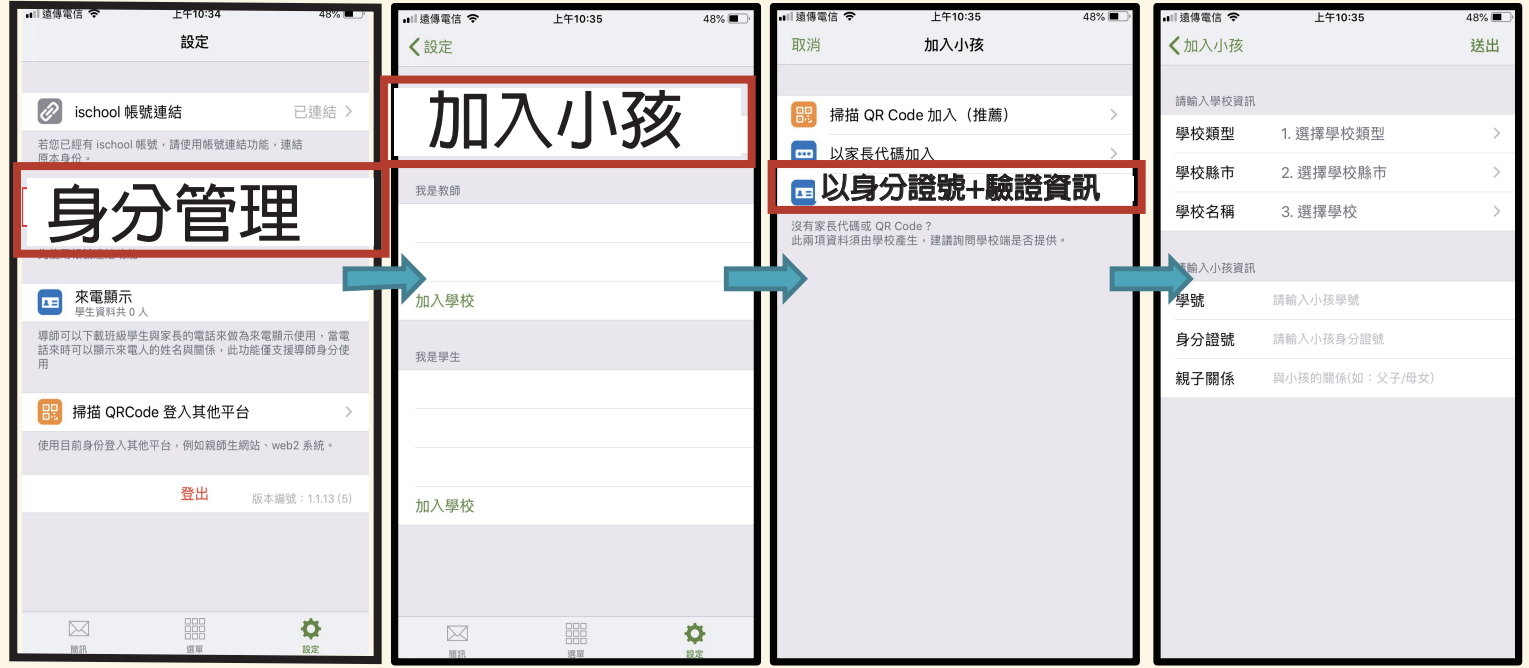

**ischool 澔學學習 APP安裝聯絡方式:**

- **1. 服務信箱:support@ischool.com.tw**
- **2. Line@ : @vvo4068m**

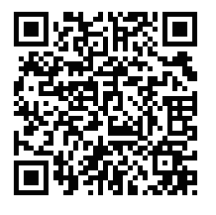

**3. 服務專線:(03) 533-7771**